# Welcome to our self-diagnosis guide.

Your offline interactive assistant for Telkom's fixed voice and Broadband services.

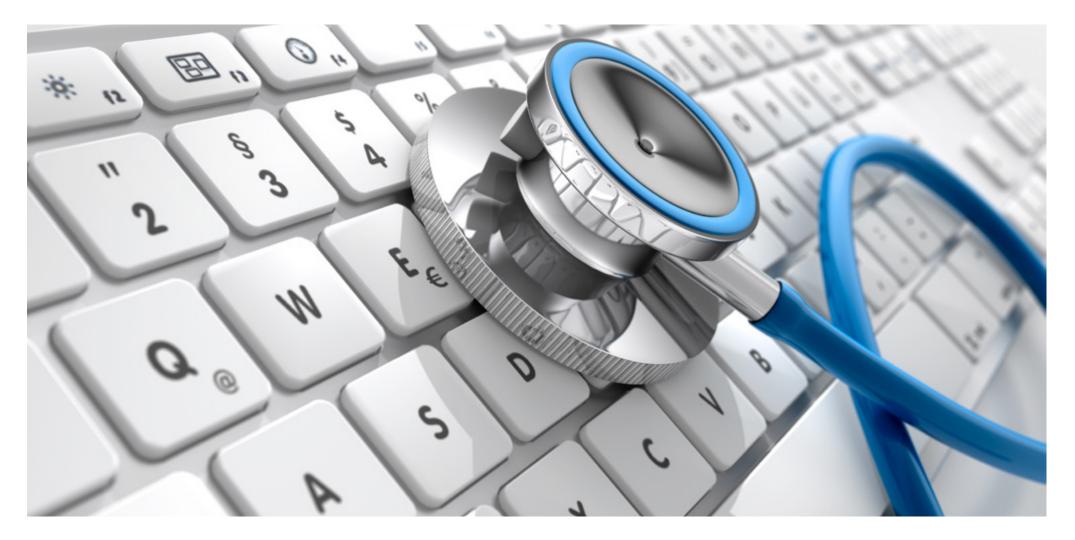

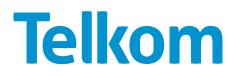

This tool was built to help you resolve the most common faults encountered when engaging with our services, and focuses on those of you that use a PC/laptop or fixed telephone to access them.

The guide is extremely simple to use. You'll see that every page has clickable buttons and we have kept the text to a minimum. Here are some of the main clickable buttons to look out for:

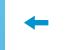

Previous page

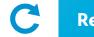

Restart

**Click if still not working** 

Next appropriate section

This way, we hope to help you identify and fix the problem easily without speaking to an agent or waiting for a technician. Of course, if the procedures in the guide don't solve the problem, we are more than happy to help you via our normal service channels.

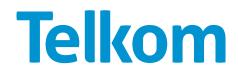

Please click on the service you're having trouble with:

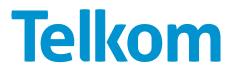

Please click on the issue you're having with your Internet:

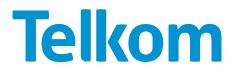

#### Restart your modem and computer. Wait for 3 minutes.

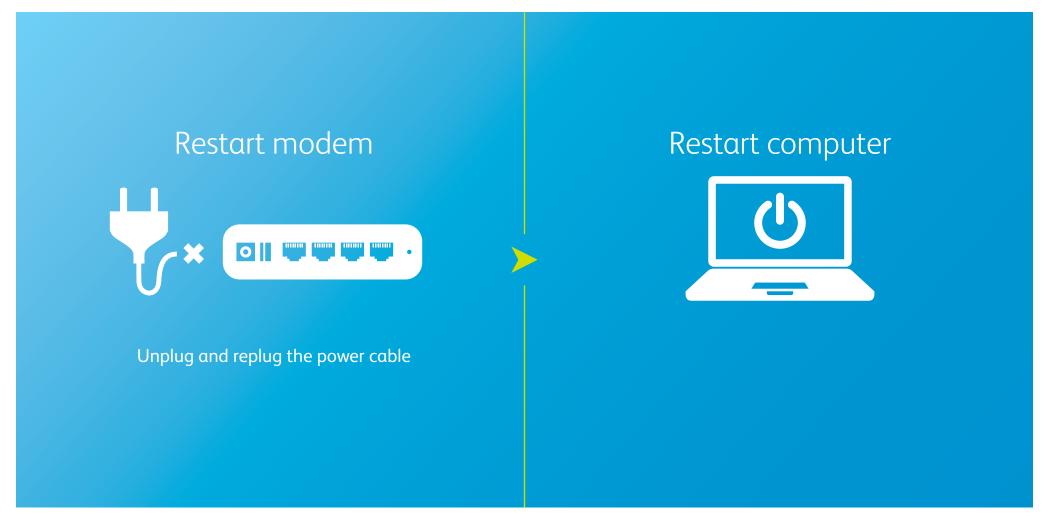

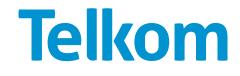

#### Check the indicator lights on the modem

ப

1234

**Illustrative example** Please refer to your router user guide to confirm the meaning of each light

In the case of missing lights please follow all steps below

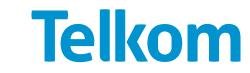

### Try the following steps if you have a power issue:

Make sure you have power flowing into the modem. Change the AC-DC adapter and check if it's properly connected to the modem.

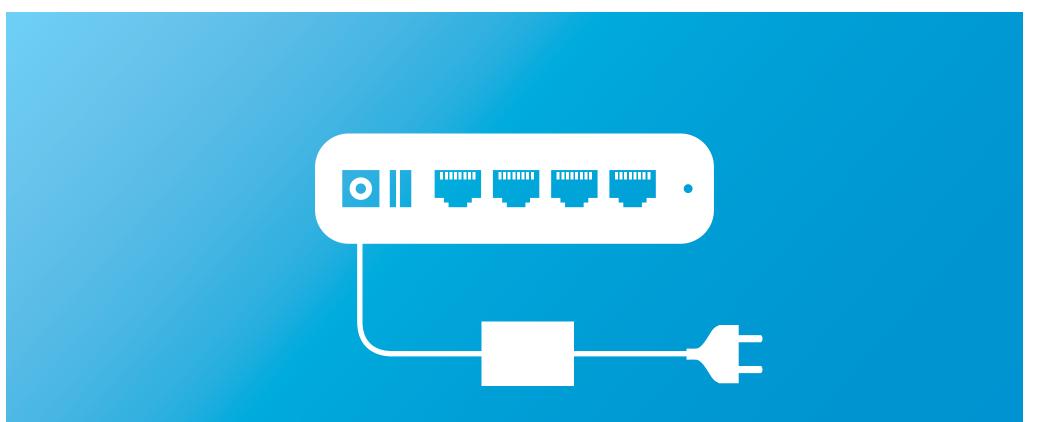

If the cable is connected and the power remains off, the power cable or adapter might be faulty. Use another adapter of the same voltage and charging factor, otherwise you could break the router. This should also only be a temporary solution until you get an original adapter.

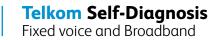

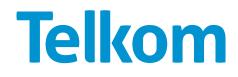

# Try the following steps if you have a power issue:

Hard reset your modem using one of the following methods.

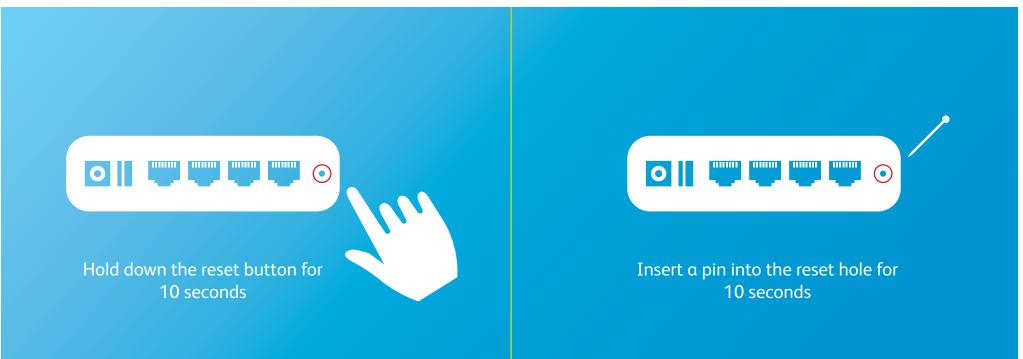

Before attempting this, you must be sure you have your ISP username and password<sup>\*</sup> and know which menu to access to reinsert your login details, as this will reset the modem to factory settings and only the default "guest" account will be able to access the Telkom website. **Do not do this if you are a business connected via a hub or switch.** 

\*ISP username and password is sent via SMS once the service is activated, alternatively you can contact the Call Centre.

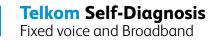

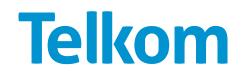

# Try the following steps if you have a Wi-Fi or WLAN issue:

# Check your Wi-Fi connection settings.

| Currently connected to | Right click menu                                                                         |
|------------------------|------------------------------------------------------------------------------------------|
| Internet acc           | Disconnect                                                                               |
| Wireless Network C     | Status<br>Properties                                                                     |
| CHARLIE-PC_Network     | 1 Connected                                                                              |
|                        | Disconnect                                                                               |
| Signa<br>Secu<br>Radio | e: CHARLIE-PC_Networ<br>al Strength: Excellent<br>rity Type: WPA2-PSK<br>o Type: 802.11n |
| Signa<br>Secu<br>Radio | al Strength: Excellent<br>rity Type: WPA2-PSK                                            |

Make sure your wireless connection indicates "Connected".

| connection Security  |                 |   |
|----------------------|-----------------|---|
|                      |                 |   |
| Security type:       | WPA2-Personal   | • |
| Encryption type:     | AES             | • |
| Network security key |                 |   |
|                      | Show characters |   |
|                      |                 |   |
|                      |                 |   |
|                      |                 |   |
|                      |                 |   |
|                      |                 |   |
| Advanced settings    |                 |   |
| Advanced settings    | •               |   |
| Advanced settings    |                 |   |
| Advanced settings    |                 |   |

If not, your device might have lost the key. Right click the connection, select properties, and retype your Wi-Fi password.

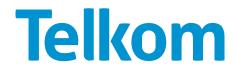

# Try the following steps if you have a Wi-Fi or WLAN issue:

2 If you were connecting via Wi-Fi, try to connect a LAN cable from the Wi-Fi router directly to your computer\*.

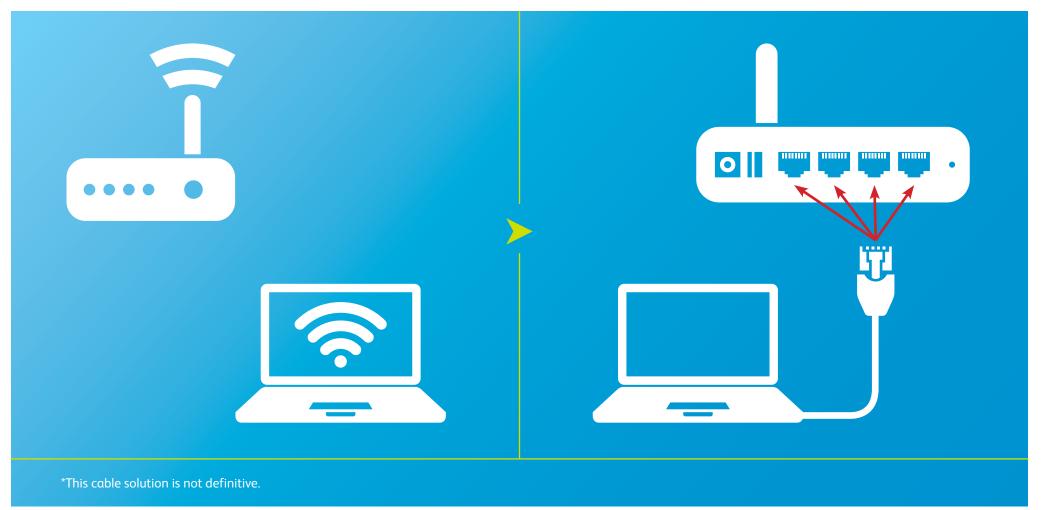

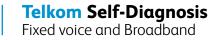

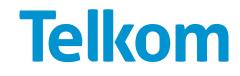

# Try the following steps if you have a Wi-Fi or WLAN issue:

3 Ensure the wireless feature is enabled.

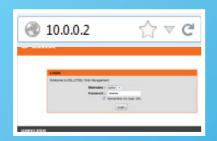

Open your brower. Browse to <u>10.0.0.2</u> and log into the router.

Please note that some routers might require a different access address, such as <u>www.routerlogin.net</u>. Refer to the user manual to confirm the correct address for the router.

| Vecome to DSL-2750U Web Management |
|------------------------------------|
| Username : admin -                 |
|                                    |
| Password : •••••                   |

If you did not change the login details when you initially setup the modem, try 'admin' for both username and password, or 'admin' for username, and 'password' for password. Refer to the user manual to confirm.

| VPI:                                                    | 8                     | (0-255)                  |  |
|---------------------------------------------------------|-----------------------|--------------------------|--|
|                                                         | •                     | (0-233)                  |  |
| VCI:                                                    | 35                    | (32-65535)               |  |
| Service Category:                                       | UBR V                 | Without PCR 👻            |  |
| ,                                                       | rotocol:              | PPP over Ethernet (PPPoE |  |
| Encapsulation Mode:                                     |                       | LLC/SNAP-BRIDGING .      |  |
| Enable multiple PPP connections<br>VC/VLAN tag option a | over one<br>vailables | 12                       |  |
| 802.1P Priorit                                          | y [0-7]:              | -1                       |  |
| 802.10 VLAN ID [0                                       | 4094];                | -1                       |  |
| 2                                                       | Enable                | : Wireless               |  |
| Wireless Network Name (SSID)                            | : wreles              | 16                       |  |
| Visibility Status                                       | 1 🕷 Vs                | ible 🛛 Invisible         |  |
| Country                                                 | ; SOUTH               | 1 APRICA                 |  |
|                                                         |                       | CH2 CH6 .                |  |

Input the following ATM and connection-type settings:

- VPI = 8
- VCI = 35
- Encapsulation = PPPoE
- Multiplexing Method = LLC Based
- Wireless = Enabled

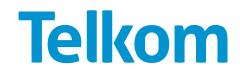

Change the port the cable connects to on the modem – ADSL modems usually have 4 ports to choose from.

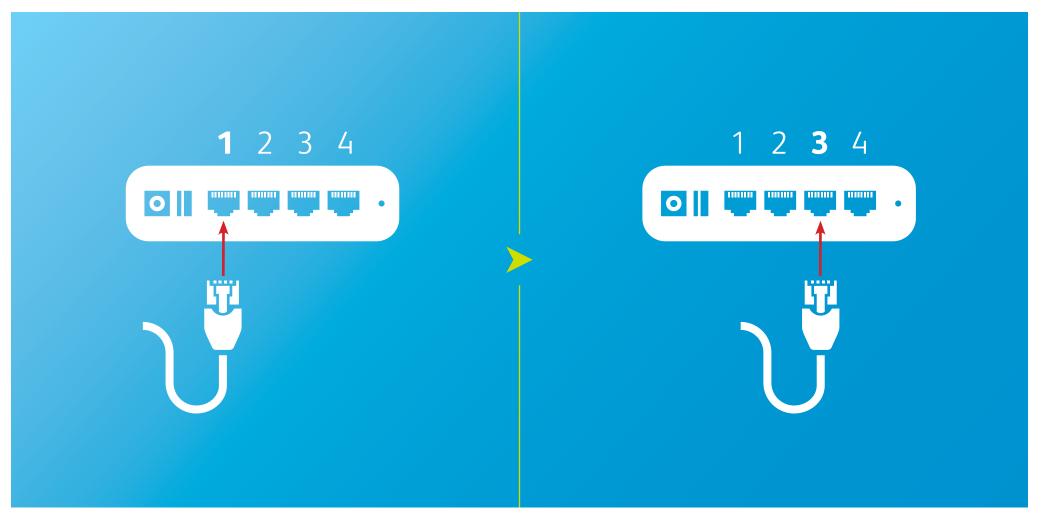

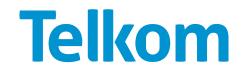

Try changing your cables and filters for known working ones.

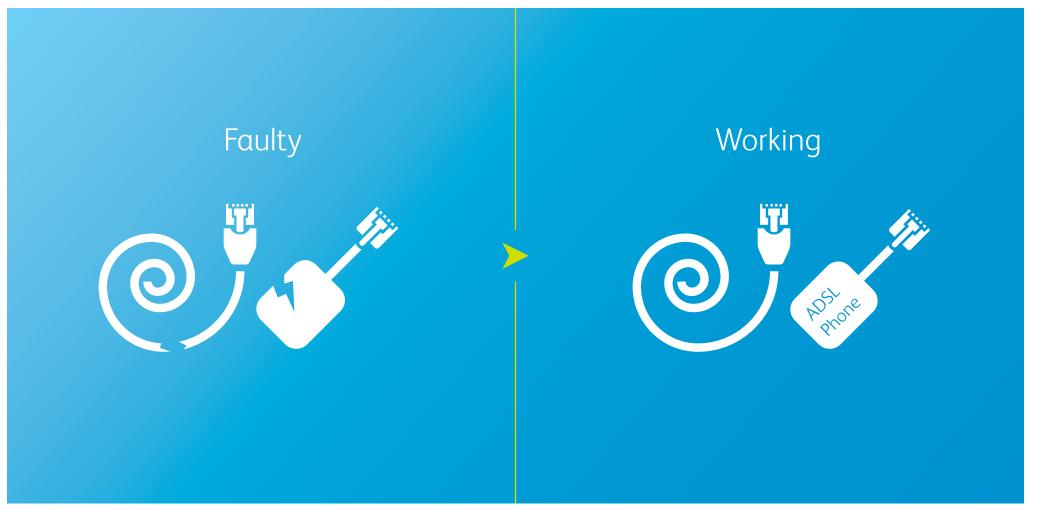

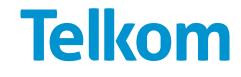

**5** Check if your LAN adapter is working properly.

| antrol Panel (3)                                                                                                    | Device Hanager                                                                                                    |
|----------------------------------------------------------------------------------------------------|----------------------------------------------------------------------------------------------------|
| Device Manager                                                                                                    | File Action View Help                                                                                                    |
| View devices and printers                                                                                                    | 🔄 🖶 🔝 🔄 🕅 🕂 Broadcom NetXtreme Gigabit Ethernet Properties 💌                                                                                                    |
| ↓ update drive drives                                                                                                    | Image: MAC 001914         Image: Computer         Image: Disk drives         Image: Disk drives         Image |
| See more results       device manager       X       Step       X       Step       X       Step       X       Step       X       Step       X       Step       X       X       Step       X       X       X       X       X       X       X       X       X       X       X       X       X       X       X       X       X       X       X       Y       X       X       X       X       X       X       X       X       X       X       X       X       X       X       X       X       X       X       X       X       X       X       X       X       X       X       X       X       X | <ul> <li>Go to 'Start'.</li> <li>Type 'Device Manager' in the search bar.</li> <li>Click on 'Device Manager'.</li> <li>Click on 'Network adapters'.</li> <li>Check if device is working properly.</li> </ul>                                                                                                    |

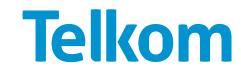

Hard reset your modem using one of the following methods.

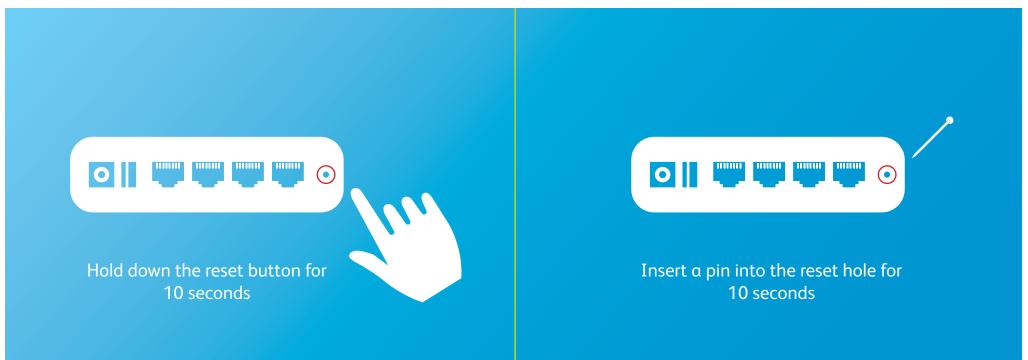

Before attempting this, you must be sure you have your ISP username and password<sup>\*</sup> and know which menu to access to reinsert your login details, as this will reset the modem to factory settings and only the default "guest" account will be able to access the Telkom website. **Do not do this if you are a business connected via a hub or switch.** 

\*ISP username and password is sent via SMS once the service is activated, alternatively you can contact the Call Centre.

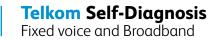

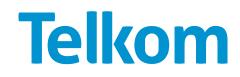

Check the cables that connect the modem and the phone to the filter, and the one between the filter and the wall socket. Make sure they are clipped in the correct position and seated properly.

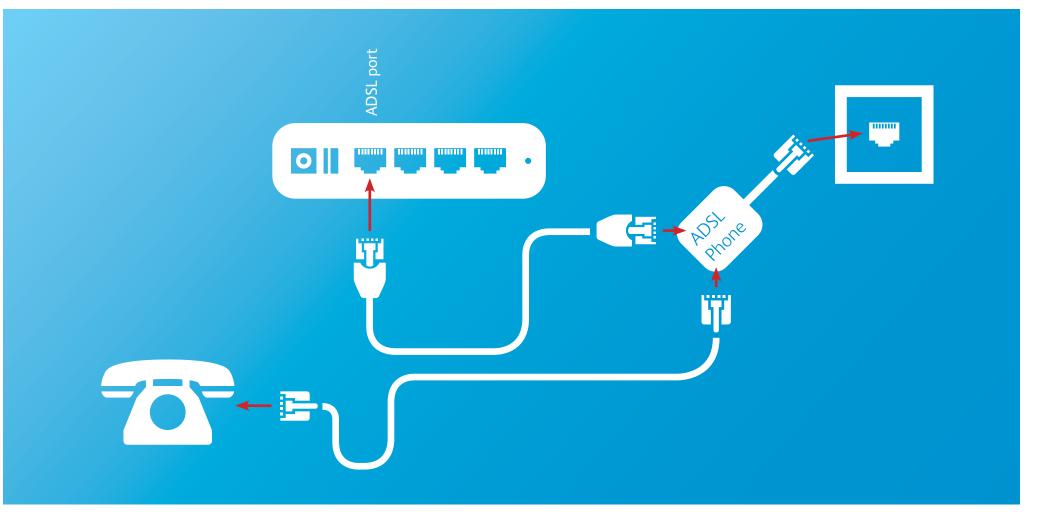

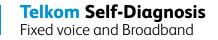

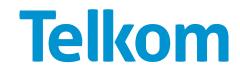

2 Make sure you have power flowing into the modem. Change the AC-DC adapter and check if it's properly connected to the modem.

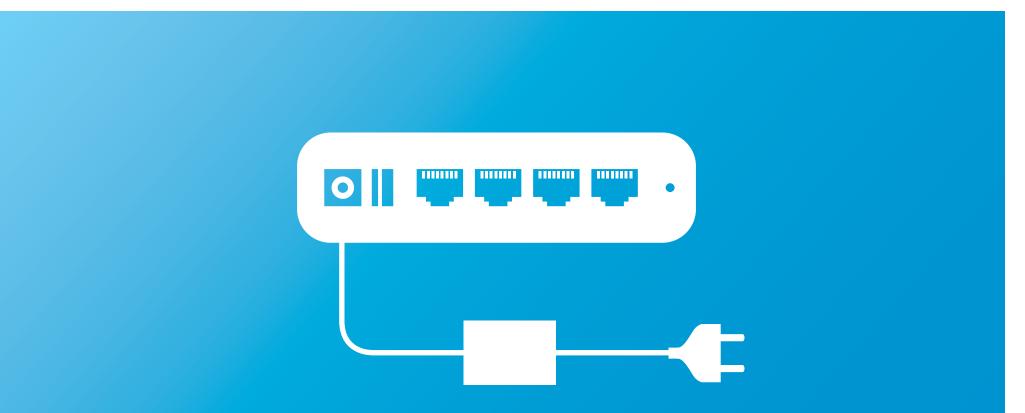

If the cable is connected and the power remains off, the power cable or adapter might be faulty. Use another adapter of the same voltage and charging factor, otherwise you could break the router. This should also only be a temporary solution until you get an original adapter.

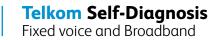

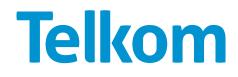

**3** Try changing your cables and filters for known working ones.

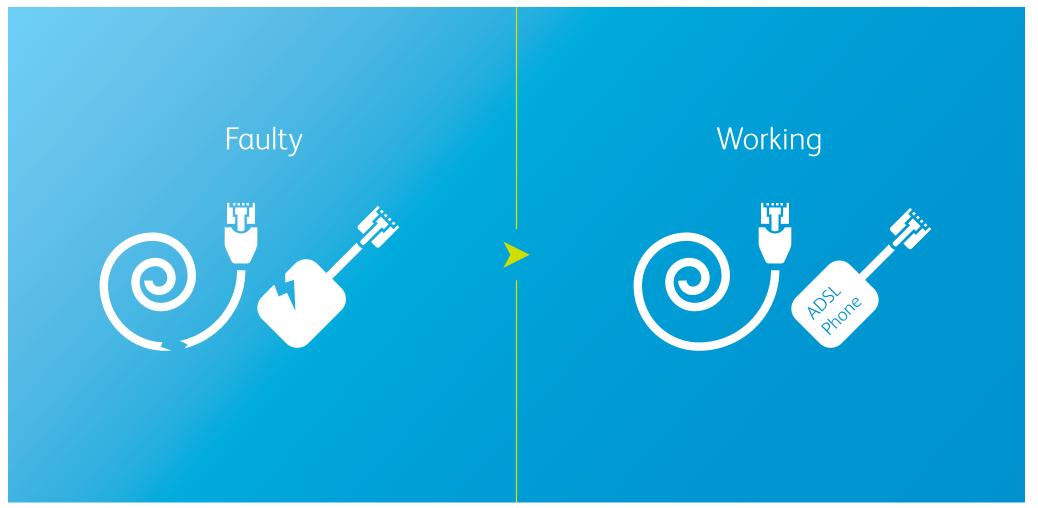

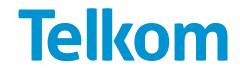

If possible, try connecting your modem to a friend's ADSL line and see if it works, or try connecting another ADSL modem to your line.

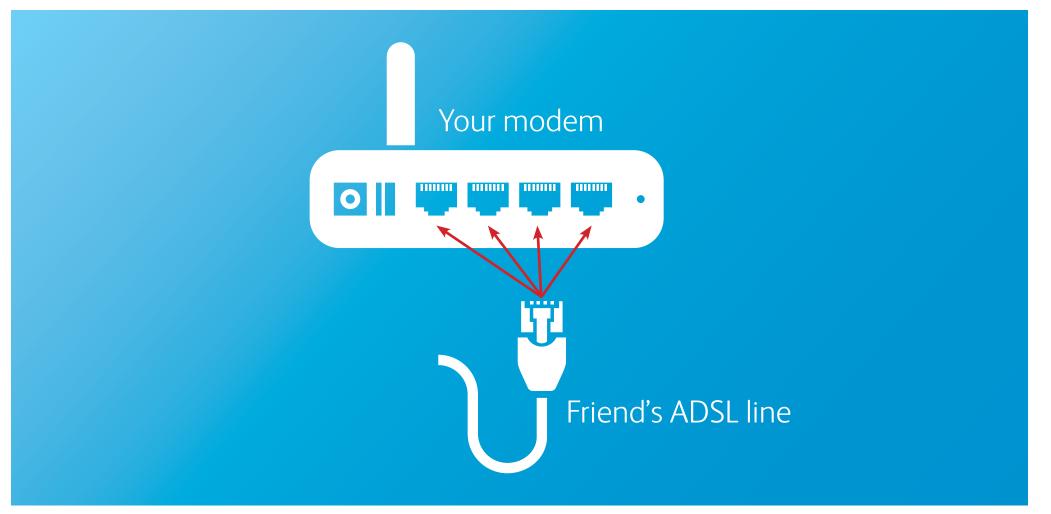

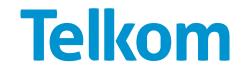

# Try the following steps if you have an Internet or PPP issue:

Check your ISP username and re-enter your password.

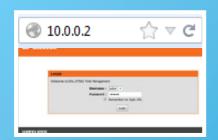

Open your brower. Browse to <u>10.0.0.2</u> and log into the router.

Please note that some routers might require a different access address, such as <u>www.routerlogin.net</u>. Refer to the user manual to confirm the correct address for the router. Welcome to DSL-2750U Web Management Username : admin = Password : e----Remember my login info Login

If you did not change the login details when you initially setup the modem, try 'admin' for both username and password, or 'admin' for username, and 'password' for password. Refer to the user manual to confirm.

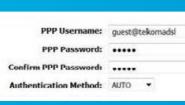

Retype your ISP username and password.

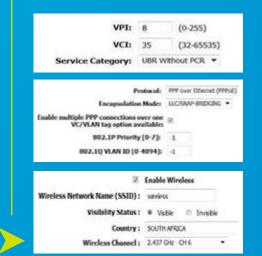

Input the following ATM and connection-type settings:

- VPI = 8
- VCI = 35
- Encapsulation = PPPoE
- Multiplexing Method = LLC Based
- Wireless = Enabled

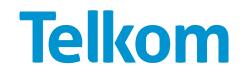

Try the following steps if you have an Internet or PPP issue:

Check that your computer does not have a virus.

# If you have an antivirus software installed

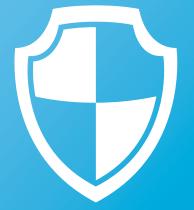

Run your antivirus software

# If you do not have an antivirus software installed

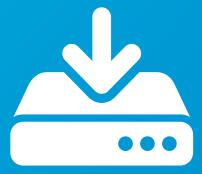

Download a free antivirus software from an alternative connection and transfer it to your computer

When installing a new antivirus software, you should be sure to uninstall any current antivirus software so it does not conflict with the new software.

**Telkom Self-Diagnosis** Fixed voice and Broadband

# Telkom

### Try these last steps if nothing has worked:

Perform an isolation test by removing/turning off all devices (except the ADSL modem/ router) that could be affecting the ADSL line, such as:

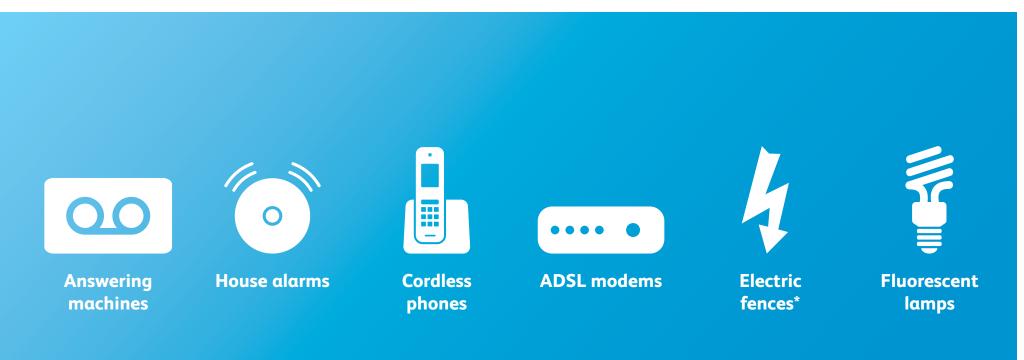

\*Faulty electric fences can cause impulse noise on the ADSL line which may prevent the ASDL line from syncing. Check for any arcing (electrical breakdown) from the fence due to faulty/cracked isolators, plants or any foreign objects touching the fence.

**Telkom** 

## Try these last steps if nothing has worked:

Listen for a dial tone when you pick up the landline phone.

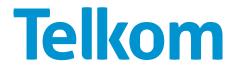

Check with your ISP if you have reached your Internet cap, and top up if that is the case. If your ISP is Telkom, follow these steps:

| Your Telkom Internet Details           Username:         e.g. lokkomus 1003@du0173belioman.out           Password:         SUBMIT           The Telkom Internet Usage Tracking Tool is used by oustamens for viewing and managing their Talkom Internet broadband usage. | Europe Tracking Tool           Image Tracking Tool           Image Tool           Image Tool           Image Tool <t< th=""><th><section-header><section-header><section-header><section-header><section-header><section-header><section-header><section-header><section-header><section-header><section-header><section-header><section-header><text><text><text><text></text></text></text></text></section-header></section-header></section-header></section-header></section-header></section-header></section-header></section-header></section-header></section-header></section-header></section-header></section-header></th><th>Username Login: online2403167 (3dsl 2gbsh.telkoms)<br/>Purchase TopUp<br/>Topup Duantly in Gips (1-10 Gkr)[ 1<br/>Carl Holder [] 2<br/>Carl Holder [] 2<br/>Carl Holder [] 2<br/>Carl Holder [] 2<br/>Carl Topu [] Maxim Carl [] 2013 []<br/>Carl Topu [] Maxim Carl []<br/>[] Indicates mendetry folds<br/>[] Indicates mendetry folds<br/>Charlos read and understand the Terms and Conditions<br/>and the TopUp Microsofter Fores<br/>and the TopUp Microsofter Fores<br/>and the TopUp Microsofter Fores<br/>and the TopUp Microsofter Fores</th></t<> | <section-header><section-header><section-header><section-header><section-header><section-header><section-header><section-header><section-header><section-header><section-header><section-header><section-header><text><text><text><text></text></text></text></text></section-header></section-header></section-header></section-header></section-header></section-header></section-header></section-header></section-header></section-header></section-header></section-header></section-header> | Username Login: online2403167 (3dsl 2gbsh.telkoms)<br>Purchase TopUp<br>Topup Duantly in Gips (1-10 Gkr)[ 1<br>Carl Holder [] 2<br>Carl Holder [] 2<br>Carl Holder [] 2<br>Carl Holder [] 2<br>Carl Topu [] Maxim Carl [] 2013 []<br>Carl Topu [] Maxim Carl []<br>[] Indicates mendetry folds<br>[] Indicates mendetry folds<br>Charlos read and understand the Terms and Conditions<br>and the TopUp Microsofter Fores<br>and the TopUp Microsofter Fores<br>and the TopUp Microsofter Fores<br>and the TopUp Microsofter Fores |
|----------------------------------------------------------------------------------------------------|----------------------------------------------------------------------------------------------------|----------------------------------------------------------------------------------------------------|----------------------------------------------------------------------------------------------------|
| Browse to<br>https://secure.telkomsa.net/<br>titracker/<br>Type your Telkom Internet<br>username and password and<br>select 'Submit'.                                                                                                    | Your Internet usage is<br>displayed.<br>If the bar is red and your<br>current In-bundle Data Used<br>is 100%, you have reached<br>your Internet cap.<br>Select 'TopUp' from the<br>My Tools menu.                                                                                                    | <ul> <li>Select 'Telkom Internet DSL'</li> <li>Select 'Submit'</li> </ul>                                                                                                    | <ul> <li>Select the quantity<br/>(in GBs) you want to<br/>purchase.</li> <li>Type in the credit card<br/>payment information.</li> <li>Ensure "I have read and<br/>understand the Terms"<br/>is selected, and select<br/>'Submit'.</li> </ul>                                                                                                    |

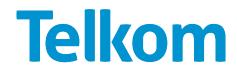

2 Check if the slow connection happens on a single website, or on multiple websites and click on the appropriate option.

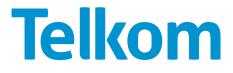

3 This does not indicate a problem with your ISP or network provider, but rather with the website itself, so you should not consider this as a fault. However, some points can be useful to check:

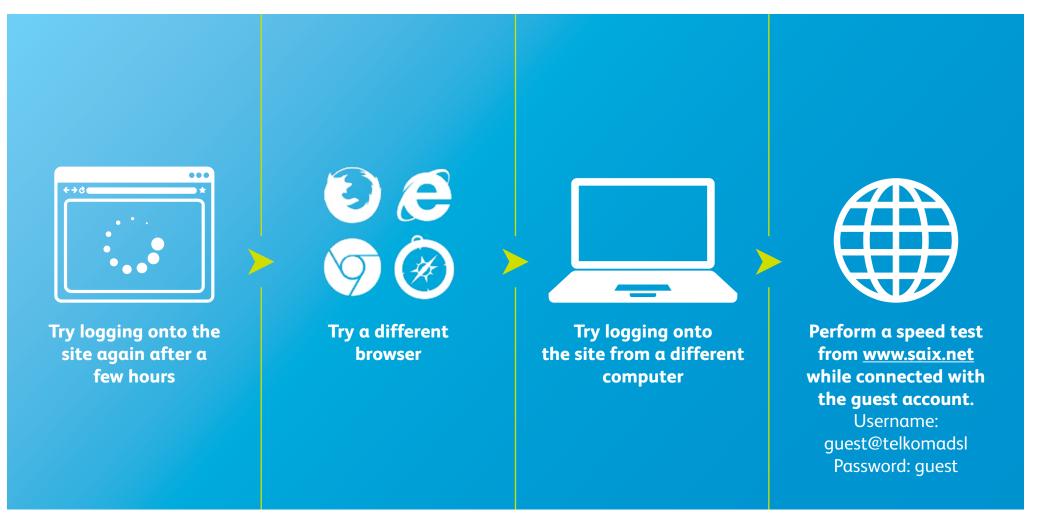

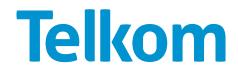

Try deleting your temporary Internet files.

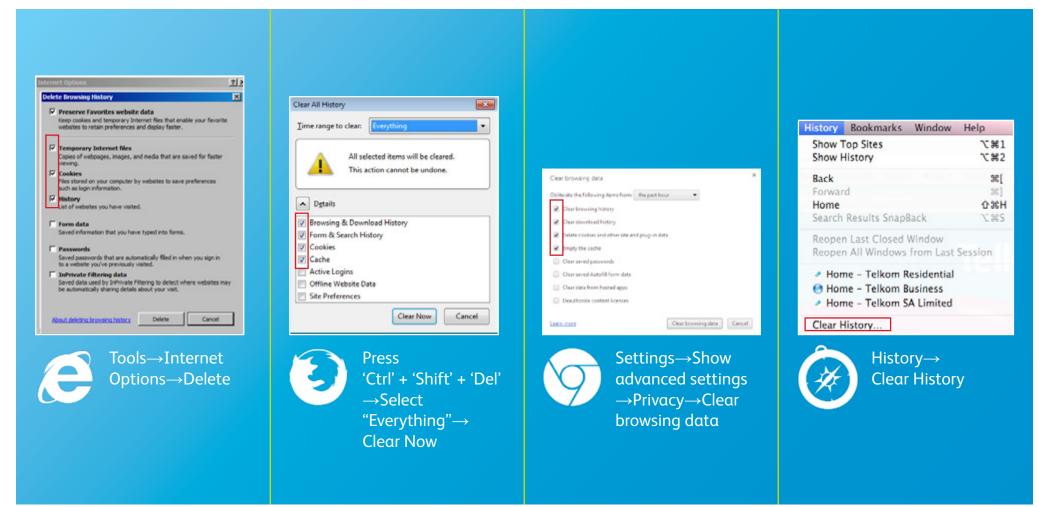

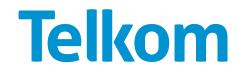

S Restart your modem and wait for 3 minutes. If possible try connecting through another modem.

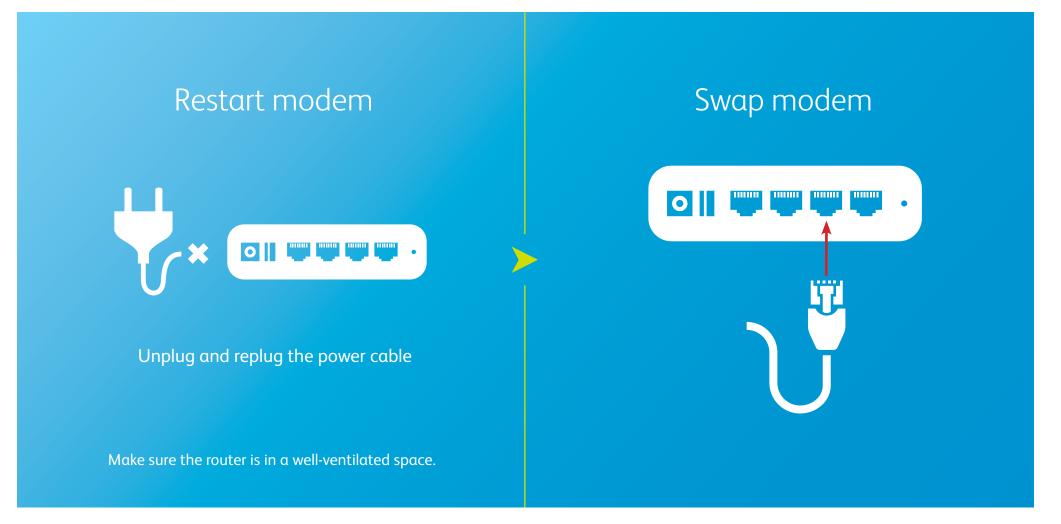

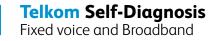

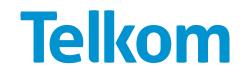

6 If your modem is connected through a telephone extension cable (not usually designed to carry data), try removing that cable and replacing it with the provided cable.

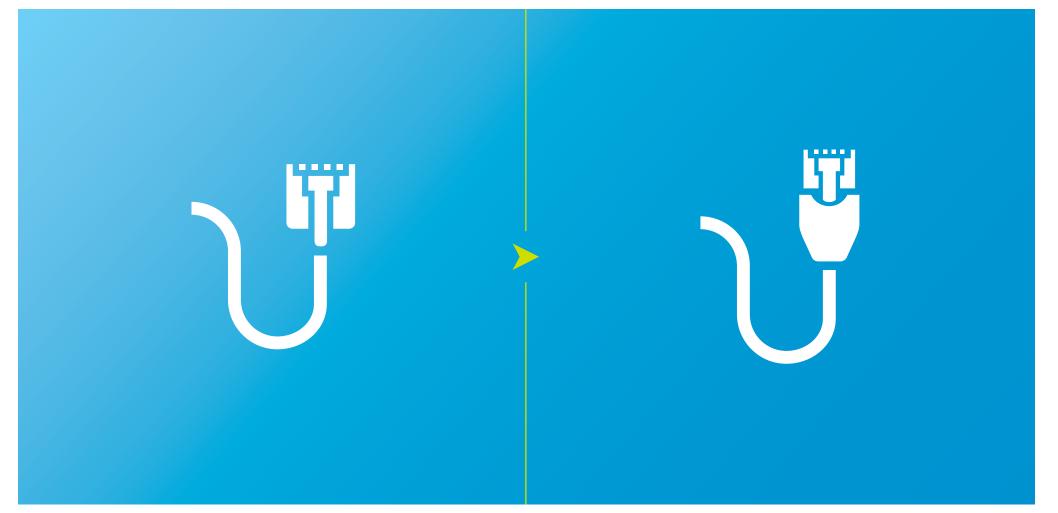

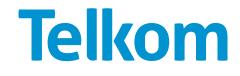

Check that your computer does not have a virus.

# If you have an antivirus software installed

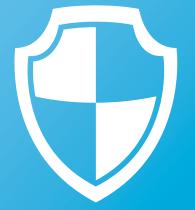

Run your antivirus software

# If you do not have an antivirus software installed

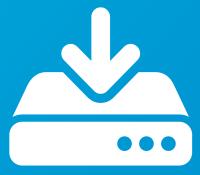

Download a free antivirus software from an alternative connection and transfer it to your computer

When installing a new antivirus software, you should be sure to uninstall any current antivirus software so it does not conflict with the new software.

**Telkom Self-Diagnosis** Fixed voice and Broadband

# Telkom

8 Perform a latency test.

| See more results       cmd     X     Sleep       Image: Desktop     Image: Tunes                                                                                                    | <pre>C:\windows\system32\cmd.exe<br/>Microsoft Windows [Version 6.1.7601]<br/>Copyright (c) 2009 Microsoft Corporation. All rights reserved.<br/>C:\Users\leonardo.marar ping ping.telkonsa.net<br/>Pinging igubu.saix.net [196.25.1.1] with 32 bytes of data:<br/>Reply from 196.25.1.1: bytes=32 time=66ms IIL=243<br/>Reply from 196.25.1.1: bytes=32 time=66ms IIL=243<br/>Reply from 196.25.1.1: bytes=32 time=68ms IIL=243<br/>Reply from 196.25.1.1: bytes=32 time=69ms IIL=243<br/>Ping statistics for 196.25.1.1:<br/>Packets: Sent = 4, Received = 4, Lost = 0 (0% loss),<br/>Approximate round trip times in milli=seconds:<br/>Minimum = 66ms. Maximum = 69ms. Average = 67ms<br/>C:\Users\leonardo.marar}_</pre> |     |
|----------------------------------------------------------------------------------------------------|----------------------------------------------------------------------------------------------------|-----|
| Programs (1)  Control control control | <ul> <li>Go to 'Start'.</li> <li>Type 'cmd' in the search bar.</li> <li>Click on 'cmd.exe'.</li> <li>Type 'ping ping.telkomsa.net'.</li> <li>The average response time should not be above 200r</li> </ul>                                                                                                    | ns. |

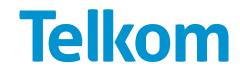

9 Perform a speed test.

Open your browser

Browse to speedtest.net and

click 'Begin Test'

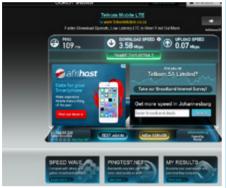

# Check the results and compare them to your profile

Bear in mind that the number of connections on the same line will affect the final speed.

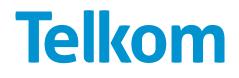

10 Check that your PC network settings are still the same. Uninstall any new software or firewall. If you are unsure of what has been installed, restore your computer to a previous stage when the Internet was working.

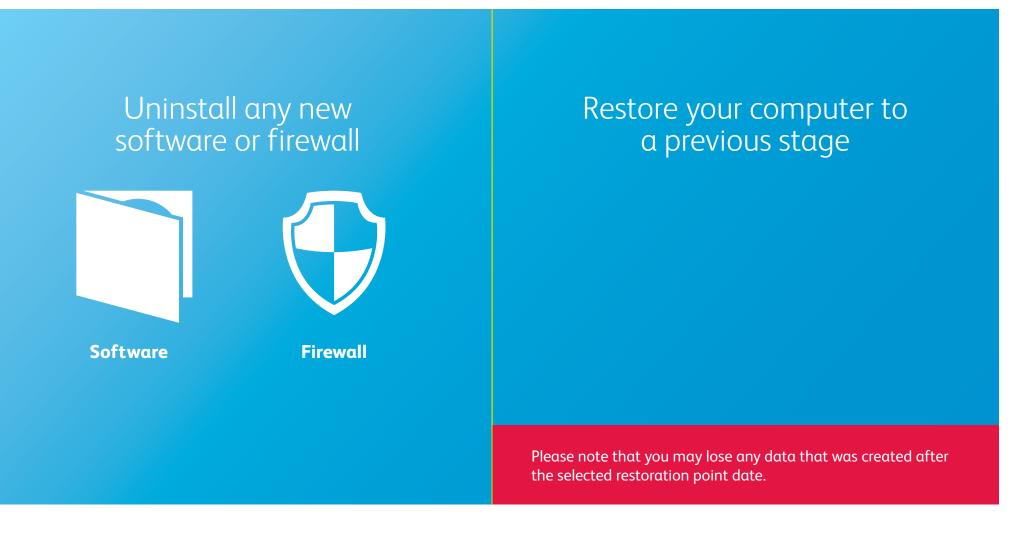

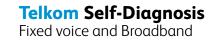

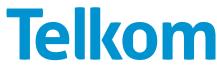

#### **Restoring your computer to a previous stage**

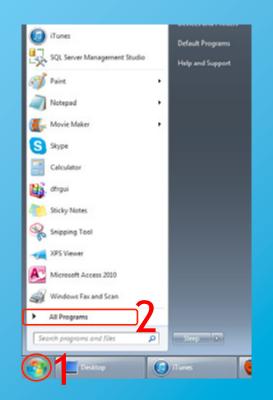

- 1. Click on 'Start'.
- 2. Select 'All Programs'.
- 3. Select 'Accessories'.
- 4. Select 'System Tools'.
- 5. Select 'System Restore'.
- 6. Follow the instructions

**Telkom Self-Diagnosis** Fixed voice and Broadband

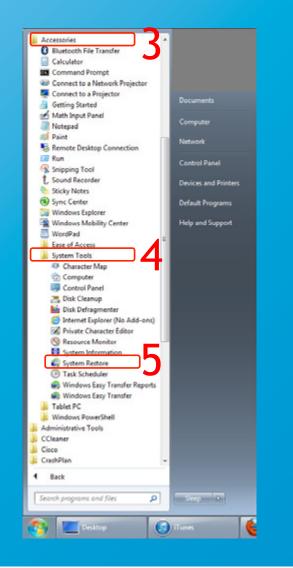

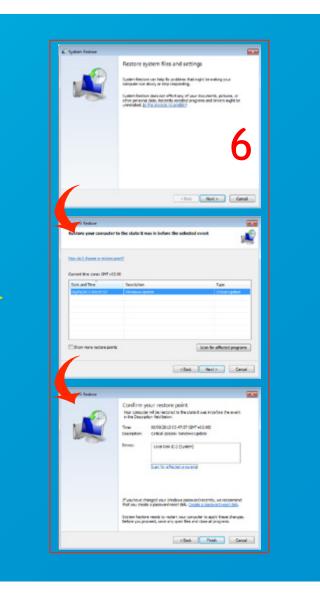

# **Telkom**

If you are using a Wi-Fi connection, check if your signal is 'Very Good' or 'Excellent'. Move your computer closer to the modem until you have 'Excellent' or maximum signal strength.

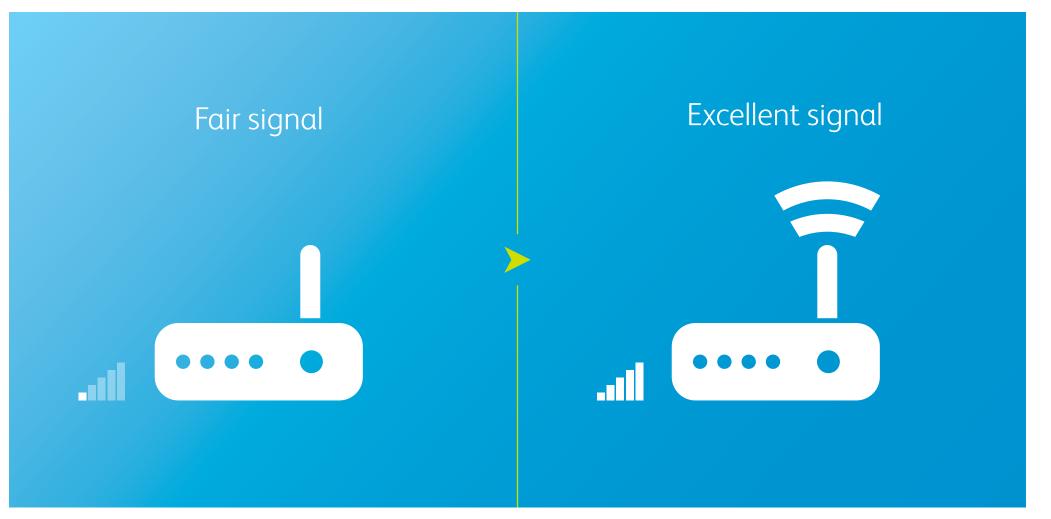

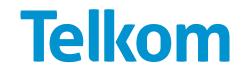

Z Restart your modem and computer. Wait for 3 minutes.

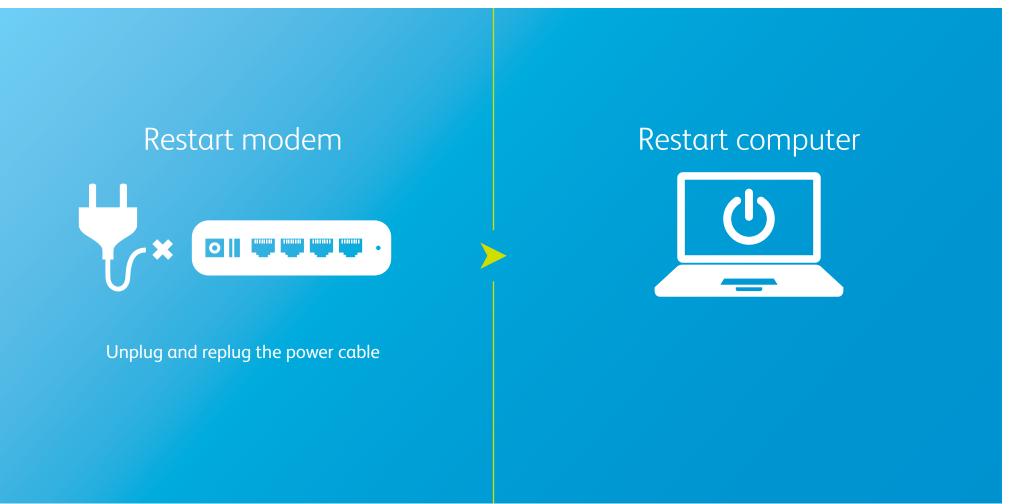

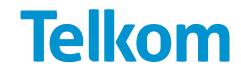

3 Check the cables that connect the modem and the phone to the filter, and the one between the filter and the wall socket. Make sure they are clipped in the correct position and seated properly.

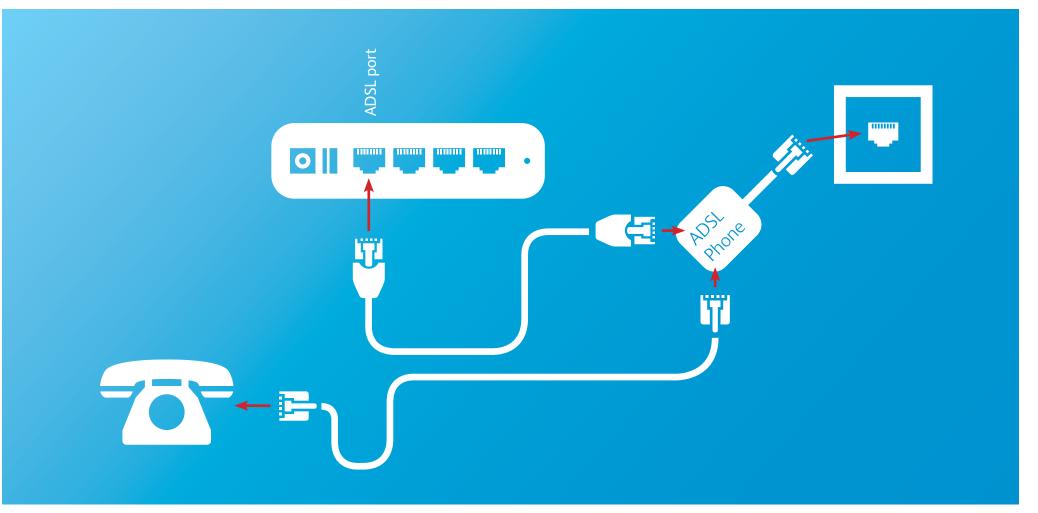

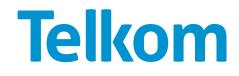

Try changing your cables and filters for known working ones.

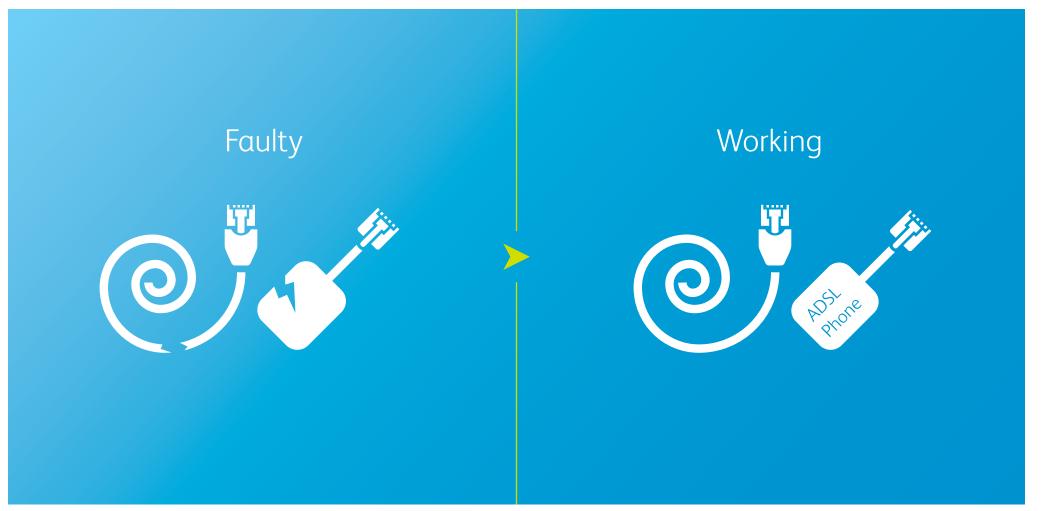

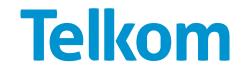

5 Make sure you have power flowing into the modem. Change the AC-DC adapter and check if it's properly connected to the modem.

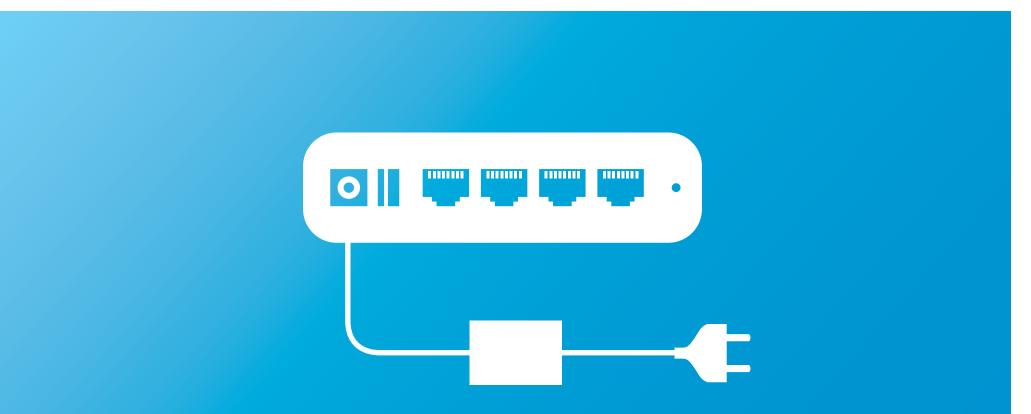

If the cable is connected and the power remains off, the power cable or adaptor might be faulty. Use another adaptor of the same voltage and charging factor, otherwise you could break the router. This should also only be a temporary solution until you get an original adaptor.

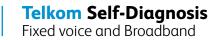

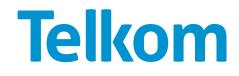

6 Perform an isolation test by removing/turning off all devices (except the ADSL modem/ router) that could be affecting the ADSL line, such as:

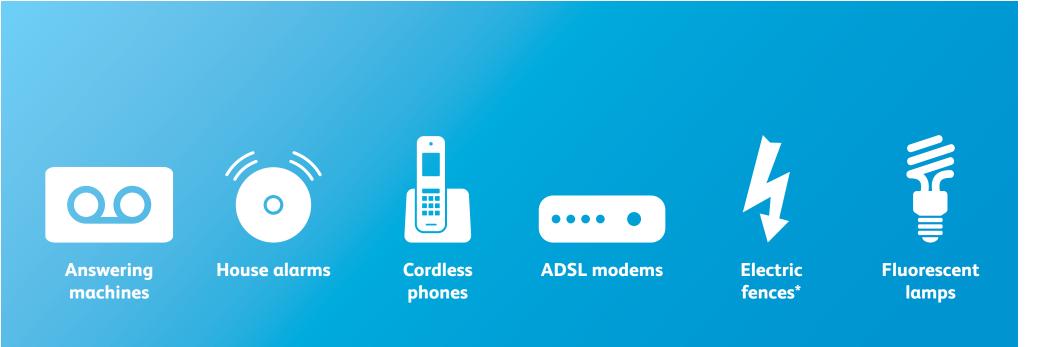

\*Faulty electric fences can cause impulse noise on the ADSL line which may prevent the ASDL line from syncing. Check for any arcing (electrical breakdown) from the fence due to faulty/cracked isolators, plants or any foreign objects touching the fence.

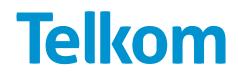

Stick to the maximum number of filters (3) on a line. Check if all analogue devices are connected via filter.

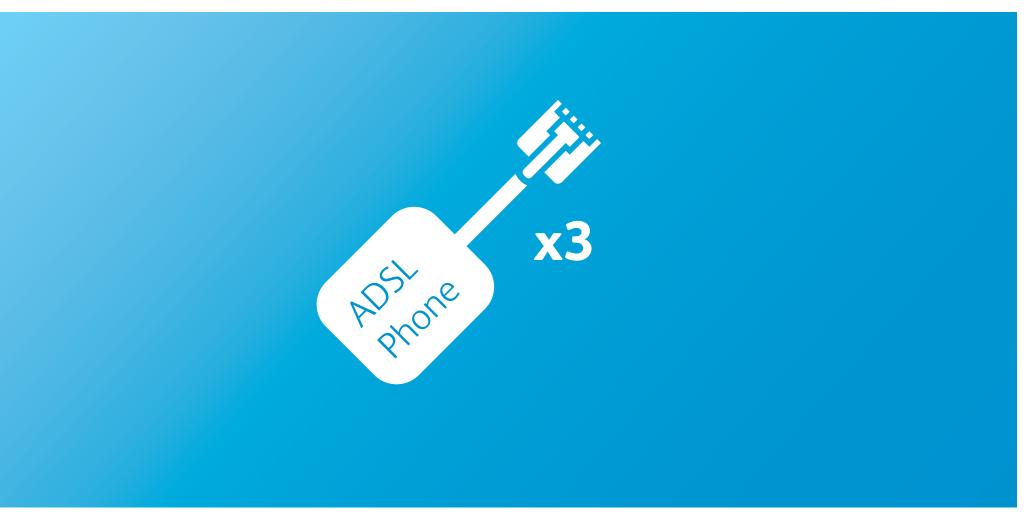

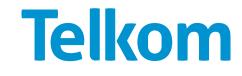

The fault could be in the cabling between the telephone and the wall socket. Try the following steps:

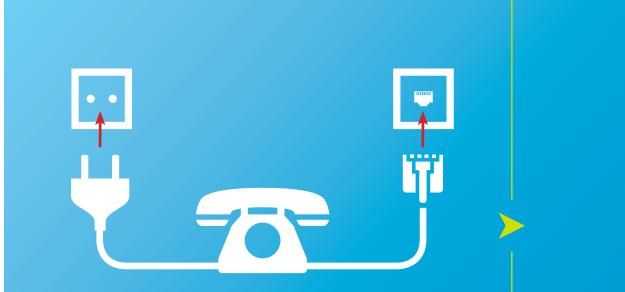

Check if the phone cable is properly connected and has power, if applicable

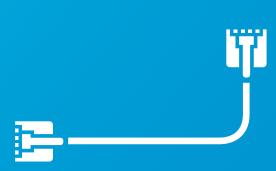

Try using another known working cable

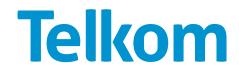

2 Make sure that every phone is placed back onto the hook and that any cordless phones have been disconnected from a previous call.

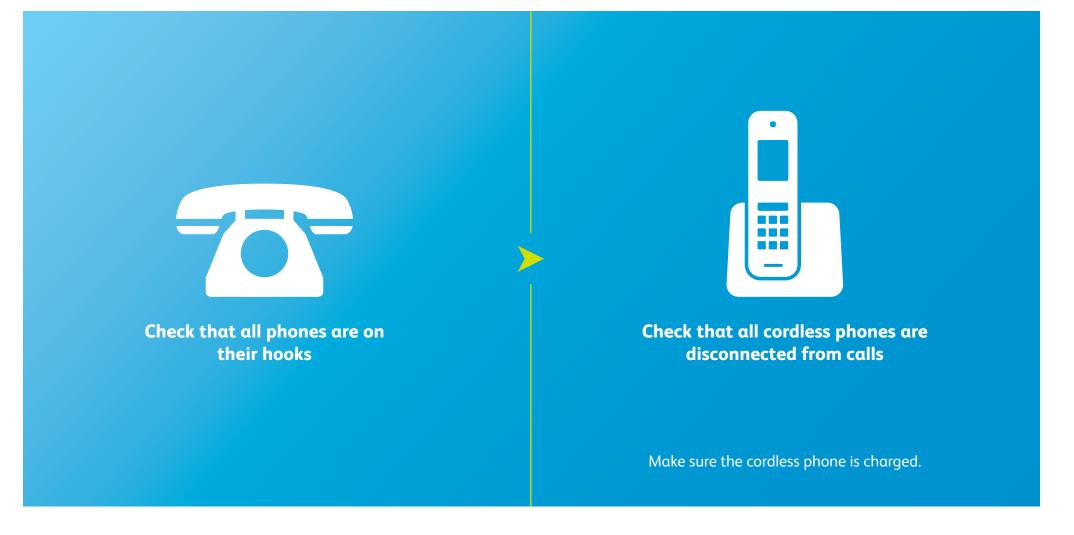

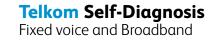

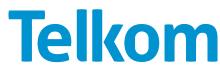

3 The fault could be in the telephone device itself. Try using another known working telephone.

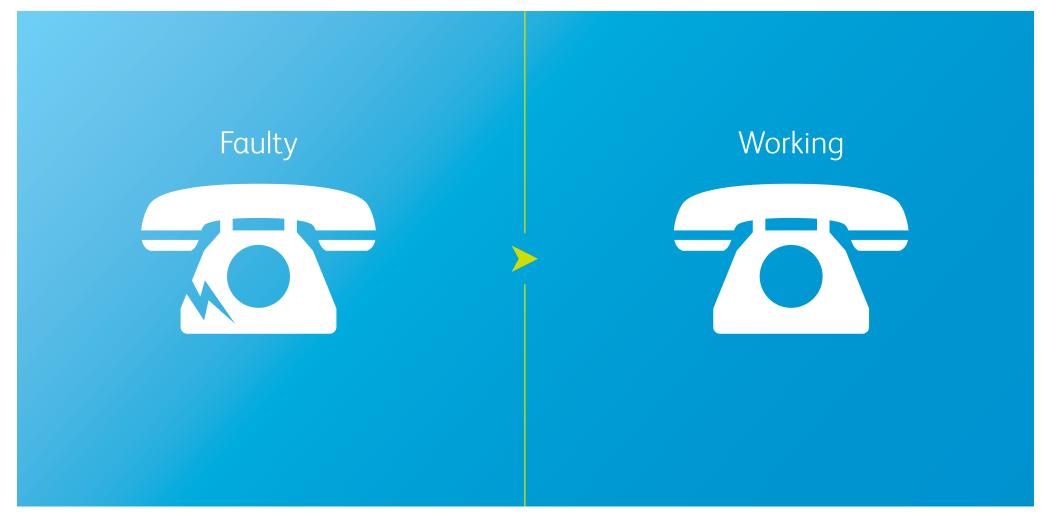

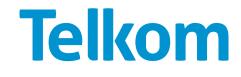

The problem could be interference from other sources. Perform an isolation test by removing/turning off all devices (except the ADSL modem/router) that could be affecting the ADSL line, such as:

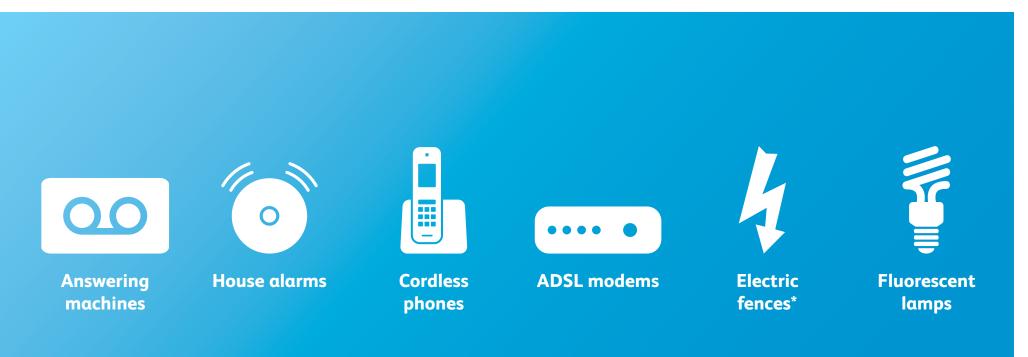

\*Faulty electric fences can cause impulse noise on the ADSL line which may prevent the ASDL line from syncing. Check for any arcing (electrical breakdown) from the fence due to faulty/cracked isolators, plants or any foreign objects touching the fence.

**Telkom** 

5 If the phone is connected through a filter, try removing it and reconnecting it straight to the wall socket.

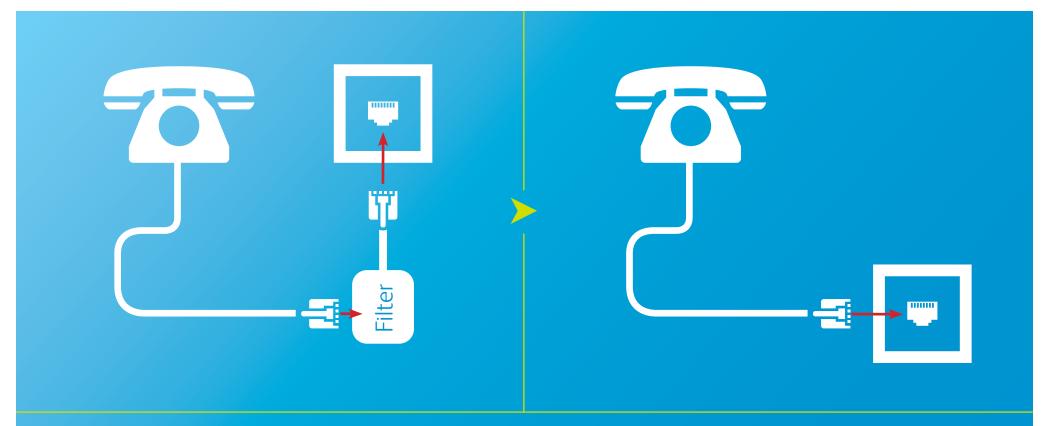

The intention of this procedure is just to check if the problem lies in the filter. Keep in mind that a phone must be connected through a filter so it doesn't interfere with your ADSL connection.

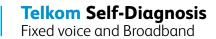

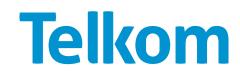

6 Too many instruments on the same line can cause poor speech/hearing or even prevent phones from ringing

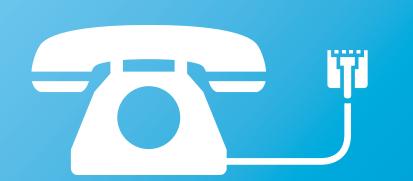

Try connecting only one phone to the line

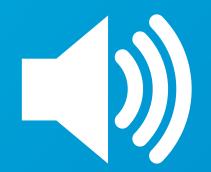

Make sure the ring volume on the phone is high

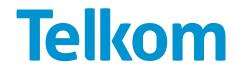

# Connection works for e-mails only or for browsing the Internet only

Try the following procedures if your connection works for one given functionality, but not for another.

| Functionality        | E-mails affected only                                                                                                    |                                                                                                    |                                                                                               | Browsing affected only                                                                                          |  |
|----------------------|----------------------------------------------------------------------------------------------------|----------------------------------------------------------------------------------------------------|-----------------------------------------------------------------------------------------------|----------------------------------------------------------------------------------------------------|--|
| Issue                | Cannot send e-mails                                                                                                    | Cannot receive e-mails                                                                                | Cannot send or receive e-mails                                                                | Cannot navigate the Internet                                                                                    |  |
| Description          | This could be related to SMTP,<br>which allows an e-mails client<br>to deliver e-mails to a server.                                                                                                  | This could be related to POP3,<br>which allows an e-mail client to<br>download e-mails from a server. | This might be a connection configuration for the e-mail program.                              | Windows 8 Windows <sup>30</sup>                                                                                 |  |
| Software version     | Outlook 2010                                                                                                    | Outlook:2010                                                                                          | Outlook 2010                                                                                  | Windows'7 Windows Vista                                                                                         |  |
| Possible resolutions | • Check with your ISP if you have reached your Internet cap, and top up if that is the case.                                                                                                    |                                                                                                    |                                                                                               |                                                                                                    |  |
|                      | <ul> <li>Go to 'File' → Info' → 'Account Settings' → 'Account Settings'.</li> <li>On the 'E-mail' tab, select your e-mail account → 'Change' → 'Properties'.</li> </ul>                              |                                                                                                    |                                                                                               | <ul> <li>Go to 'Start' → 'Control panel'</li> <li>→ 'Internet Options' →</li> </ul>                             |  |
|                      | <ul> <li>On the 'SMTP servers' field,<br/>type: smtp.dsl.telkomsa.net</li> </ul>                                                                                                    | <ul> <li>On the 'POP3 servers' field,<br/>type: pop3.telkomsa.net</li> </ul>                          | <ul> <li>Go to 'Connections' and<br/>uncheck: "Always connect<br/>using this ACC".</li> </ul> | <ul> <li>'Connections'.</li> <li>Select 'Never dial a connection'.</li> <li>Go to 'LAN Settings' and</li> </ul> |  |
|                      | <ul> <li>Go to → 'More settings' → 'Advanced' → 'Incoming server' and type '110'.</li> <li>Go to 'Outgoing server' and type '25'.</li> </ul>                                                         |                                                                                                    |                                                                                               | <ul> <li>Go to the 'Security' tab and click 'Reset all zones to default level'.</li> </ul>                      |  |
|                      | If nothing resolved your issue, please reset your modem (by holding the button down or inserting a pin behind it. If after that the problem still persists, phone Telkom technical support at 10210) |                                                                                                    |                                                                                               |                                                                                                    |  |

**Telkom** 

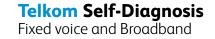

If nothing resolved your issues, please call Telkom on 10210 and our agents will be happy to assist you.

Make sure you inform them on the steps you followed.

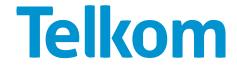